Cloudera Data Visualization 7.2.3

# **Static Assets**

**Date published: 2020-10-30 Date modified: 2024-04-29**

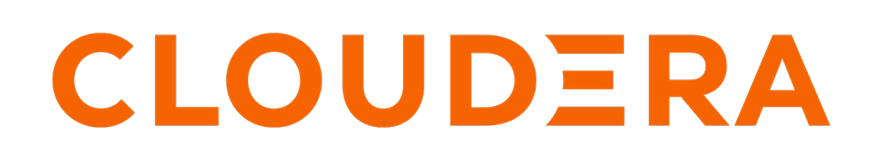

**<https://docs.cloudera.com/>**

# **Legal Notice**

© Cloudera Inc. 2024. All rights reserved.

The documentation is and contains Cloudera proprietary information protected by copyright and other intellectual property rights. No license under copyright or any other intellectual property right is granted herein.

Unless otherwise noted, scripts and sample code are licensed under the Apache License, Version 2.0.

Copyright information for Cloudera software may be found within the documentation accompanying each component in a particular release.

Cloudera software includes software from various open source or other third party projects, and may be released under the Apache Software License 2.0 ("ASLv2"), the Affero General Public License version 3 (AGPLv3), or other license terms. Other software included may be released under the terms of alternative open source licenses. Please review the license and notice files accompanying the software for additional licensing information.

Please visit the Cloudera software product page for more information on Cloudera software. For more information on Cloudera support services, please visit either the Support or Sales page. Feel free to contact us directly to discuss your specific needs.

Cloudera reserves the right to change any products at any time, and without notice. Cloudera assumes no responsibility nor liability arising from the use of products, except as expressly agreed to in writing by Cloudera.

Cloudera, Cloudera Altus, HUE, Impala, Cloudera Impala, and other Cloudera marks are registered or unregistered trademarks in the United States and other countries. All other trademarks are the property of their respective owners.

Disclaimer: EXCEPT AS EXPRESSLY PROVIDED IN A WRITTEN AGREEMENT WITH CLOUDERA, CLOUDERA DOES NOT MAKE NOR GIVE ANY REPRESENTATION, WARRANTY, NOR COVENANT OF ANY KIND, WHETHER EXPRESS OR IMPLIED, IN CONNECTION WITH CLOUDERA TECHNOLOGY OR RELATED SUPPORT PROVIDED IN CONNECTION THEREWITH. CLOUDERA DOES NOT WARRANT THAT CLOUDERA PRODUCTS NOR SOFTWARE WILL OPERATE UNINTERRUPTED NOR THAT IT WILL BE FREE FROM DEFECTS NOR ERRORS, THAT IT WILL PROTECT YOUR DATA FROM LOSS, CORRUPTION NOR UNAVAILABILITY, NOR THAT IT WILL MEET ALL OF CUSTOMER'S BUSINESS REQUIREMENTS. WITHOUT LIMITING THE FOREGOING, AND TO THE MAXIMUM EXTENT PERMITTED BY APPLICABLE LAW, CLOUDERA EXPRESSLY DISCLAIMS ANY AND ALL IMPLIED WARRANTIES, INCLUDING, BUT NOT LIMITED TO IMPLIED WARRANTIES OF MERCHANTABILITY, QUALITY, NON-INFRINGEMENT, TITLE, AND FITNESS FOR A PARTICULAR PURPOSE AND ANY REPRESENTATION, WARRANTY, OR COVENANT BASED ON COURSE OF DEALING OR USAGE IN TRADE.

# **Contents**

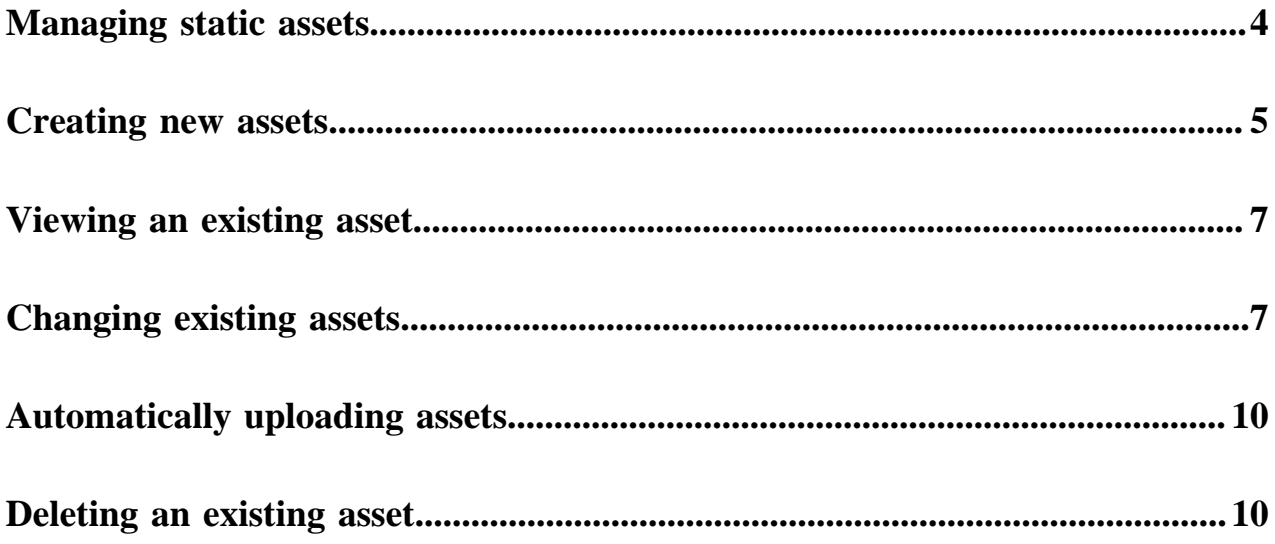

# <span id="page-3-0"></span>**Managing static assets**

Cloudera Data Visualization enables you to save and manage images (PNG and JPG format), CSS files, and JS files as Static Assets. You can subsequently use them across all reports to standardize the appearance and behavior of visuals and dashboards.

### **About this task**

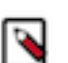

**Note:** This feature is only available to users with administrative privileges.

To use the Static Assets interface, follow these steps:

### **Procedure**

- **1.** Click the Gear icon on the main navigation bar to open the Administration menu.
- **2.** Click Static Assets.

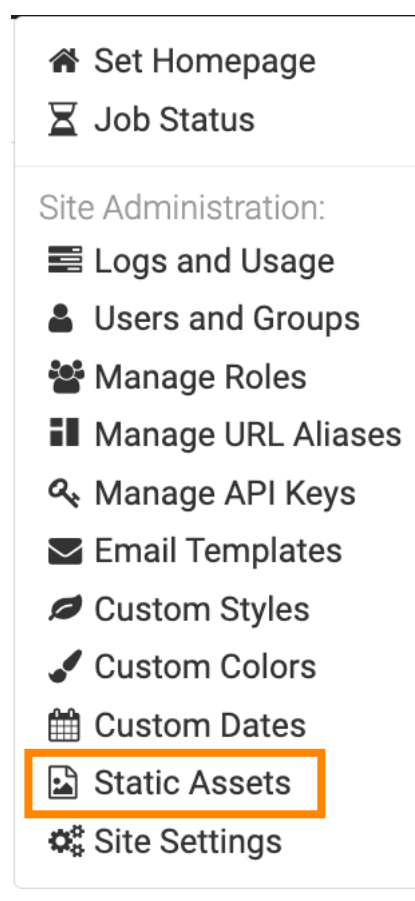

- **3.** In the Manage Image, CSS, and JS Assets interface, you have the following actions available:
	- Click NEW ASSET to create a new asset. For more information, see *Creating new assets*.
	- Click the ID number of a particular asset to view it. For more information, see *Viewing an existing asset*.
	- Click the Pencil icon to edit the information about a particular asset. For more information, see *Changing existing assets*.
	- Click the Trash can icon to delete the asset. For more information, see *Deleting an existing asset*.

### **What to do next**

To use a static asset in a visual, such as Rich-Text visual type, follow the instructions in *Inserting images*.

**Related Information** [Creating new assets](#page-4-0) [Viewing an existing asset](#page-6-0)

[Changing existing assets](#page-6-1)

[Deleting an existing asset](#page-9-1)

[Inserting images](https://docs.cloudera.com/data-visualization/7/howto-visuals/topics/viz-visual-rich-text-insert-image-static.html)

# <span id="page-4-0"></span>**Creating new assets**

### **About this task**

To create a new asset, follow these steps.

### **Procedure**

- **1.** Click the Gear icon on the main navigation bar to open the Administration menu.
- **2.** Click Static Assets.

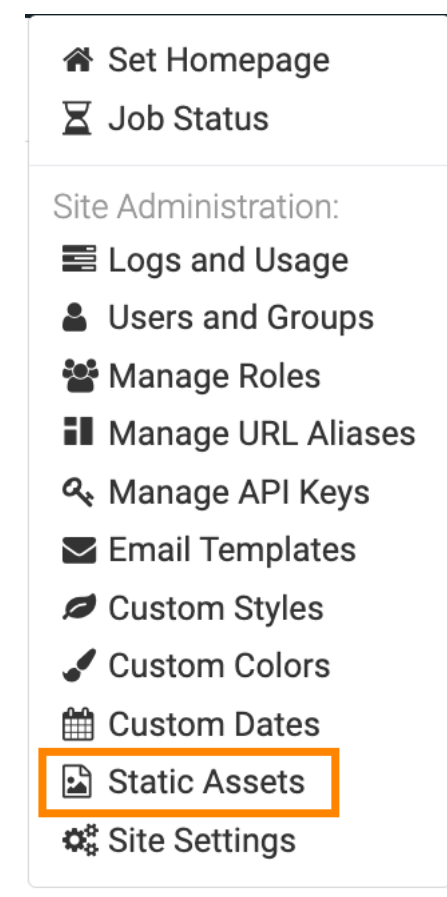

**3.** In the Manage Image, CSS, and JS Assets interface, click NEW ASSET.

- **4.** In the New Asset interface, define the new asset:
	- a) Enter the Name of the asset.

In this example, company\_logo is used.

- b) Provide a Description for the asset.
	- In this example, Cloudera Logo is used.
- c) Under File, click Choose File and use your system interface to add the file to Data Visualization.
- d) After you add the file, Cloudera Data Visualization adds the correct information to the immutable fields File Type and Size.

Assets /

# **New Asset**

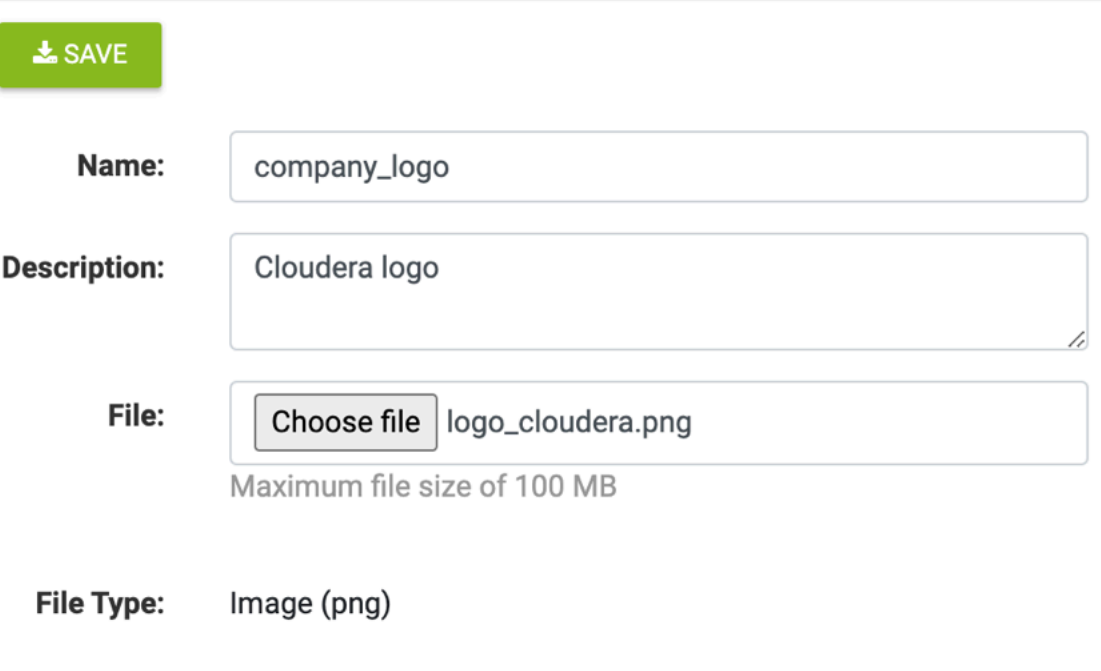

Size: 75937

**5.** Click SAVE.

The Asset information interface appears.

**6.** You can change the Name and Description of the asset, and even replace the file, using Change File. The asset also has its assigned ID.

The asset also has a clickable URL for viewing its contents. This is equivalent to the linked ID on the Manage Image, CSS, and JS Assets interface. Also, note the navigation path to the asset; in this case, it is:

http://127.0.0.1:8000/arc/reports/staticasset/raw/1.png

In general, the link has the following form:

[http|https]://ip\_address/arc/reports/staticasset/raw/ID.file\_extension

Where ID is the ID of the asset as it appears on the interface, and file\_extension is one of the supported file formats: png, jpg, css, or js.

### <span id="page-6-0"></span>**Viewing an existing asset**

### **Procedure**

You can view an existing asset either by clicking the linked ID of the asset in the Manage Image, CSS, and JS Assets interface, or by clicking URL when editing specific asset information.

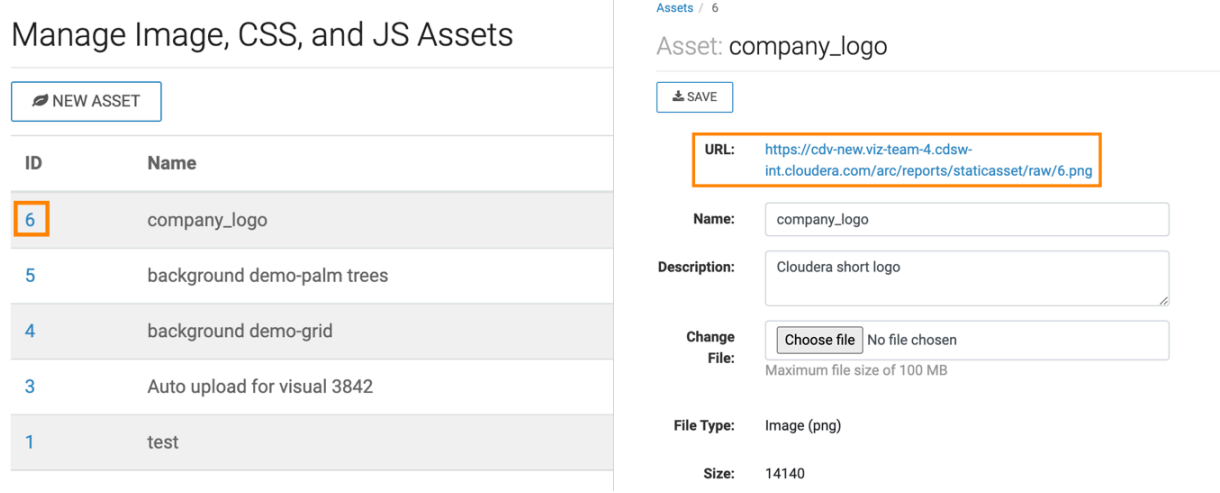

The asset opens in a new tab in your browser window.

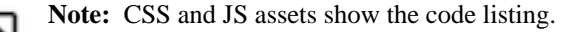

# <span id="page-6-1"></span>**Changing existing assets**

### **About this task**

To change an existing asset, follow these steps.

#### **Procedure**

**1.** Click the Gear icon on the main navigation bar to open the Administration menu.

**2.** Click Static Assets.

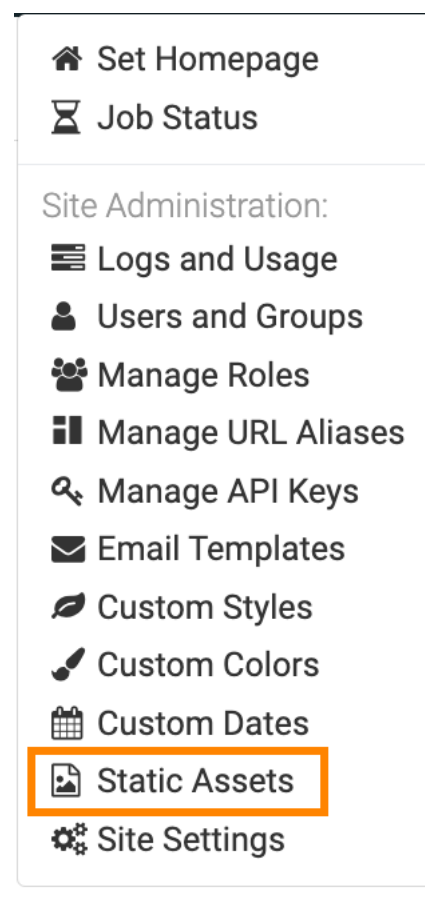

**3.** In the Manage Image, CSS, and JS Assets interface, click the Pencil icon that corresponds to the asset.

The Asset information interface appears. It contains the information about the asset.

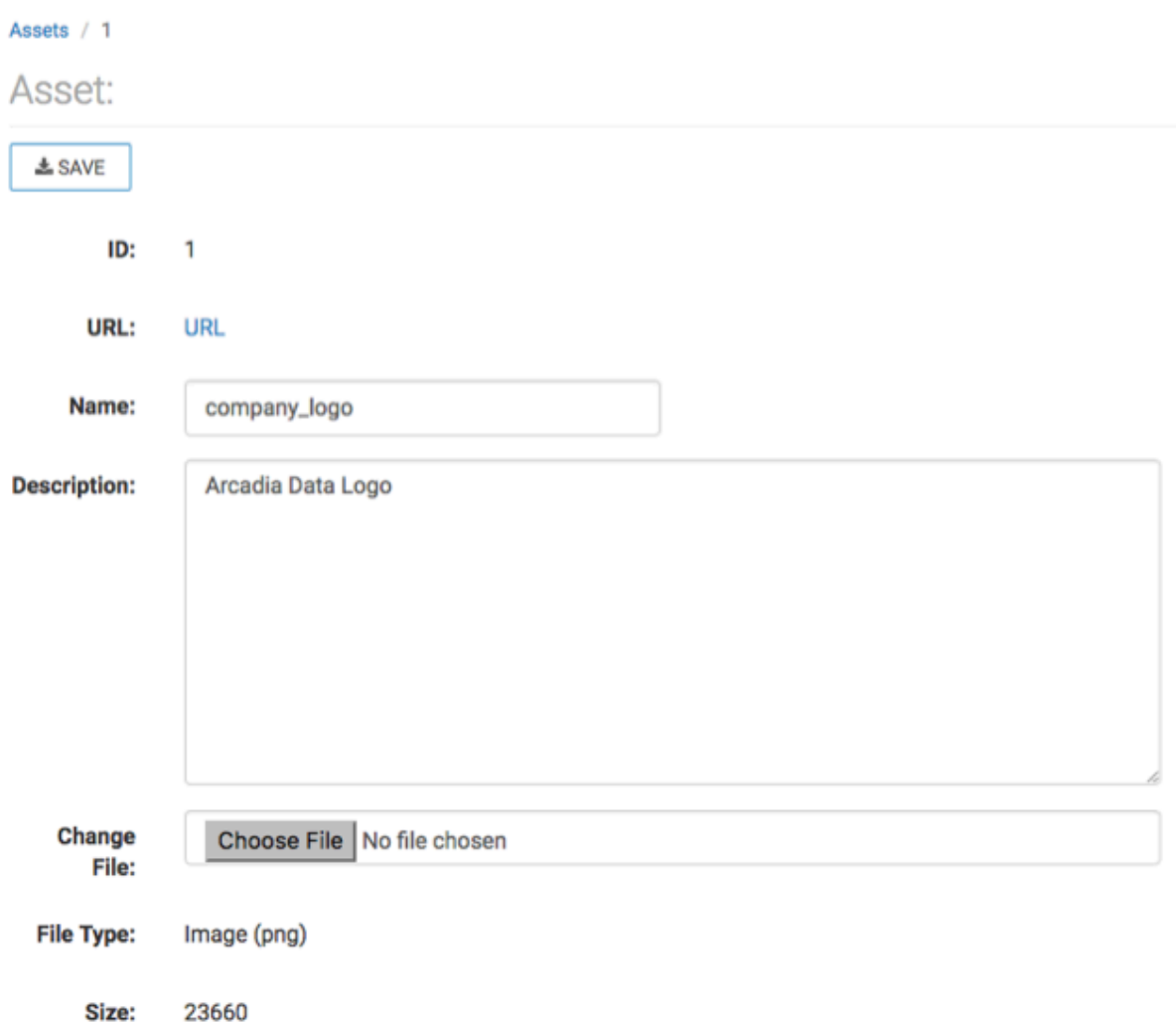

- **4.** In the Asset interface, you can perform the following actions:
	- Change the Name of the asset.
	- Change the Description of the asset.
	- Click URL to view the asset. This is equivalent to the linked ID on the Manage Image, CSS, and JS Assets interface. Also, note the navigation path to the asset; in our case, it is:

```
http://127.0.0.1:8000/arc/reports/staticasset/raw/1.png
```
In general, the link has the following form:

```
[http|https]://ip_address/arc/reports/staticasset/raw/ID.file_extension
```
Where ID is the ID of the asset as it appears on the interface, and file\_extension is one of the supported file formats: png, jpg, css, or js.

- To substitute the file by a newer version, click Choose File and use the file system to select and upload a replacement.
- Click SAVE after making changes.

# <span id="page-9-0"></span>**Automatically uploading assets**

When using a Rich Text visual, Cloudera Data Visualization automatically uploads local files into the static asset database. These assets are identified as "Auto upload" in the static asset interface.

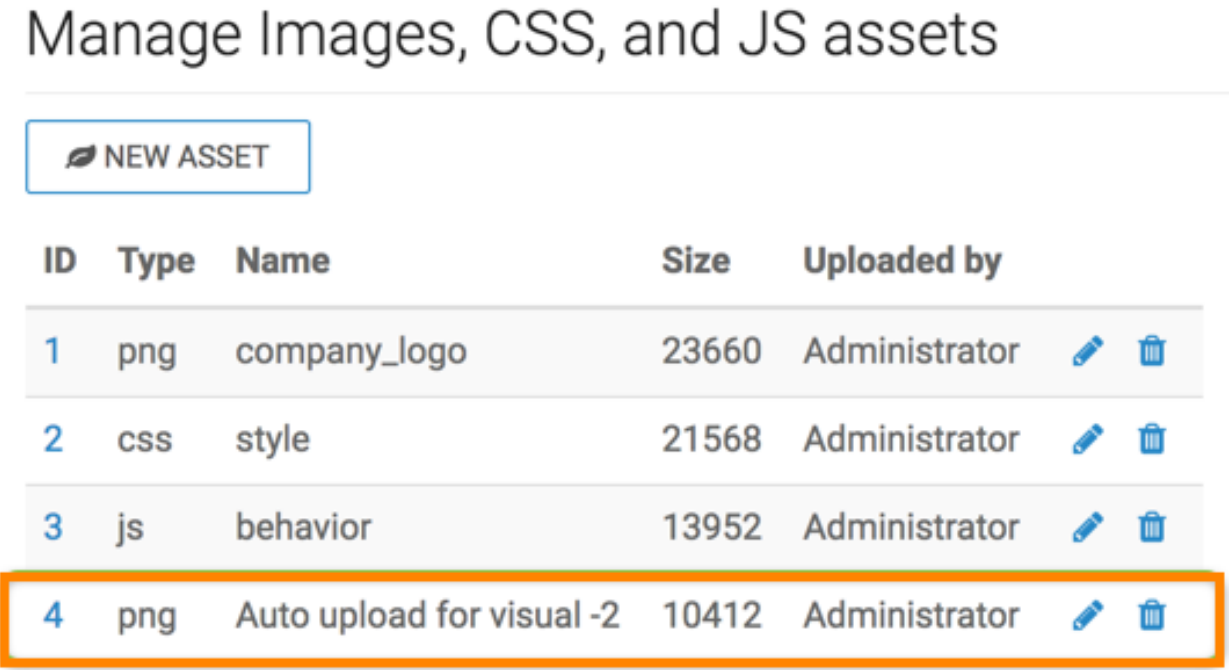

Proceed to editing the static asset description, as explained in *Changing existing assets*.

**Related Information** [Changing existing assets](#page-6-1)

# <span id="page-9-1"></span>**Deleting an existing asset**

### **About this task**

To delete an existing asset, follow these steps.

### **Procedure**

**1.** Click the Gear icon on the main navigation bar to open the Administration menu.

**2.** Click Static Assets.

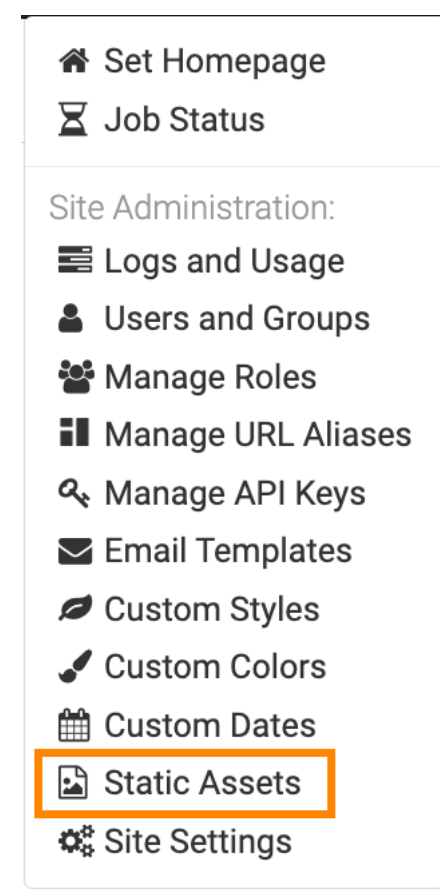

**3.** In the Manage Image, CSS, and JS Assets interface, click the Trash can icon that corresponds to the asset.

# Manage Images, CSS, and JS assets

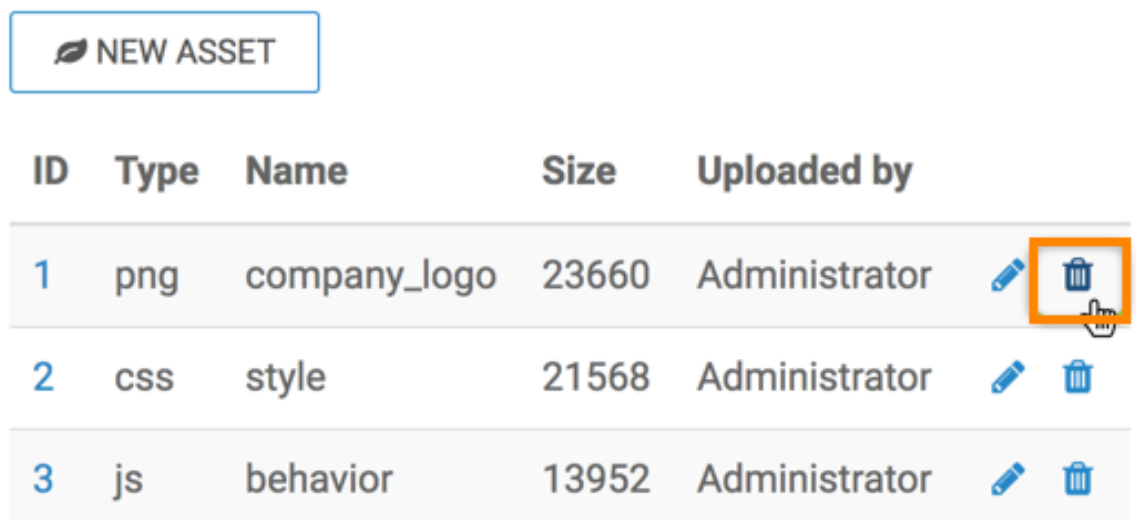

4. The Delete Confirmation modal, type 'DELETE' and click DELETE.

Delete Confirmation

 $\times$ 

Static Asset company\_logo will be deleted

To confirm, type the word DELETE in the field below and then click the Delete button.

**DELETE** 

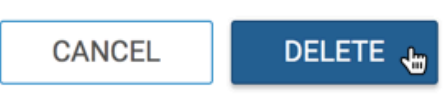